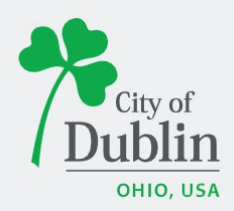

## **DIVISION OF PLANNING ACCELA CITIZENS' ACCESS PORTAL USER GUIDE**

## **Introduction**

### **Paperless. Convenient. Trackable.**

As of December 9, 2019, all planning and permit applications will be processed online using the citizens' access portal instead of paper applications.

The City of Dublin launched a new program to improve the permit and plan application process. The program utilizes the Accela and ePlan/ProjectDox platforms, which makes it easy for businesses, contractors, and citizens to submit applications online and track their progress. This replaces the time-consuming mail-in or walk-in process for submitting applications.

To access the new Accela Citizens' Access Portal program please visit: <https://aca3.accela.com/dublinoh/default.aspx>

Below is a quick guide to show you how to apply for a Garage Sale Permit through the Planning Division – Enforcement. For additional help please contact the Planning Division at 614-410-4600.

Please note: unlike other Planning applications, applying for a Garage Sale Permit does NOT require you to create an account. While you are able to create an account, it is not required.

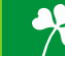

# **Applying for a Garage Sale Permit**

To apply for a Garage Sale Permit please first navigate to: [https://aca3.accela.com/dublinoh/default.aspx.](https://aca3.accela.com/dublinoh/default.aspx)

**Step 1:** Navigate to the 'Enforcement,' tab at the top of the page. Next, click 'Enter a Request,' read the General Disclaimer and check the related box. Finally click 'Continue Application.'

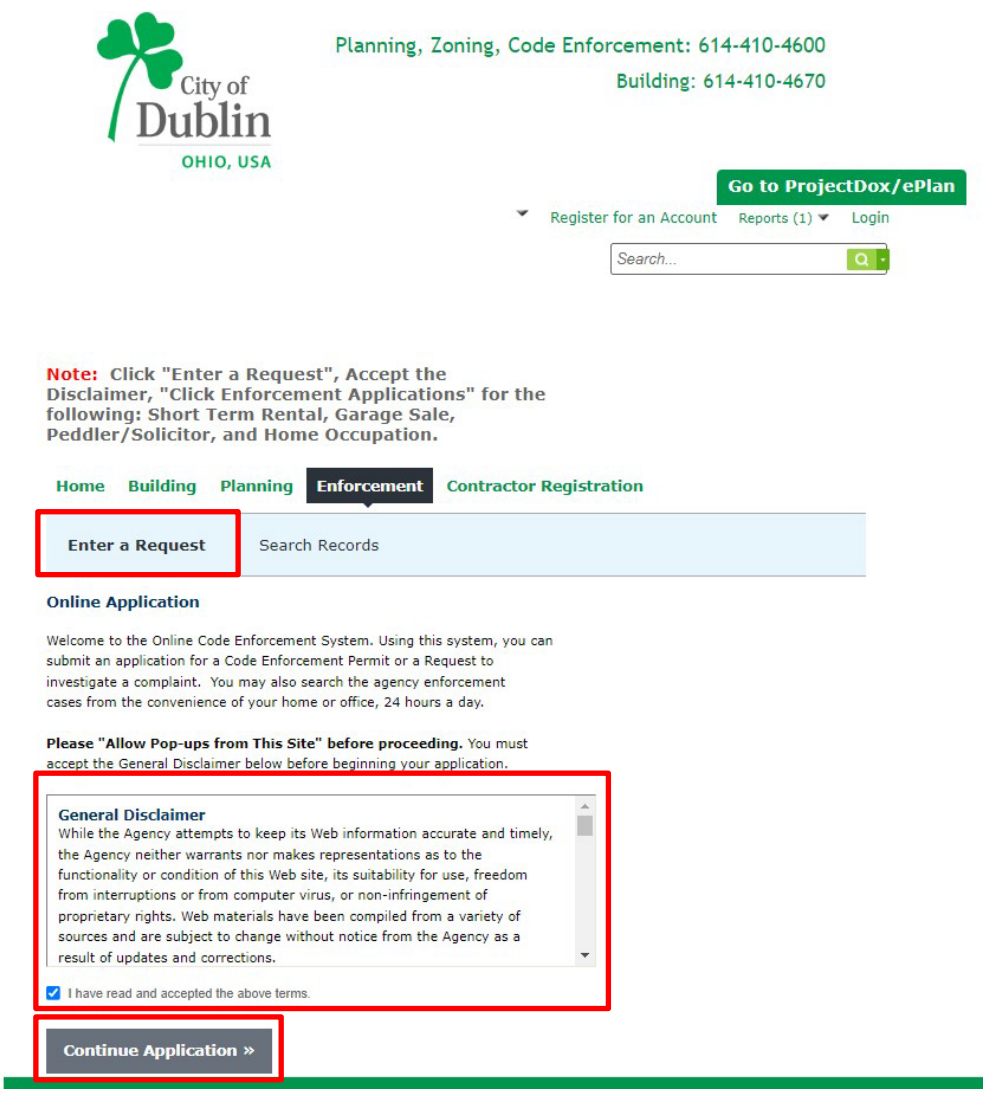

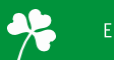

**Step 2:** Select the 'Record Type,' or application type you would like to apply for. The applications are sorted under their associated Applications or Complaints. If you cannot find your application type you can search for it in the search bar. Select either 'Garage Sale Permit – Group' or 'Garage Sale – Individual' under the 'Enforcement Application dropdown arrow. Once you have selected the application type you would like to apply for, click 'Continue Application.'

If you are unsure which application type to apply for, please contact Planning at (614)-410-4600.

Note: Click "Enter a Request", Accept the Disclaimer, "Click Enforcement Applications" for the following: Short Term Rental, Garage Sale, Peddler/Solicitor, and Home Occupation. **Building Planning Enforcement Contractor Registration** Home Enter a Request Search Records **Select a Record Type** Choose one of the following available record types. For assistance or to apply for a record type not listed below please contact us. **Search** Enforcement Application ○ Garage Sale Permit - Group ○ Garage Sale Permit - Individual ◯ Group Fundraising O Home Occupation Permits O Peddler/Solicitor Permit ◯ Short Term Rental Annual Registration Please select the application type you Enforcement Complaint ◯ Animal Violation are applying for from the dropdown ○ Grass & Weeds menus or search it using the search box.O Miscellaneous  $\bigcirc$  Nuisance O Property Maintenance Violation ◯ Short Term Rental Complaint ○ Sign Violation ◯ Trash & Debris ○ Trash Can Violation O Vehicle Violation ▼ Zoning Complaint  $\bigcirc$  Zoning Inspection - Complaint Sign **Continue Application »** 

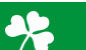

**Step 3 (Individual):** Fill in the address associated with the application you are applying for. Once you've entered either the address, click 'Search,' to ensure the information is filled in correctly. Please note: under the 'Street Name' box, only list the street name, do not include any additional information (Dr, St, Ln, etc.).

Fill in the 'Sale Information,' providing information on how many signs are needed (which will affect the price of the fee) and when the garage sale will be occurring. Once you've completed the page click 'Continue Application.'

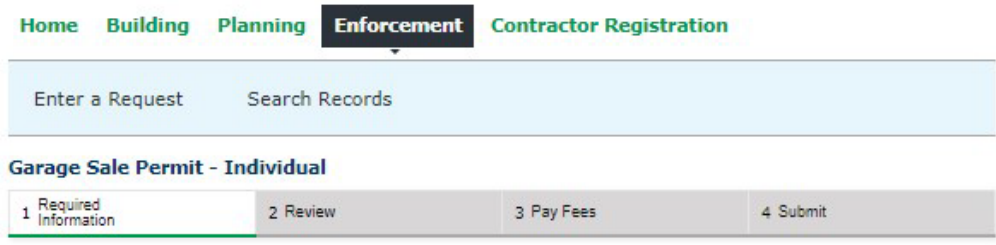

Step 1: Required Information > Please Complete All Fields Please review Dublin Codified Ordinances Sections 119.02 and 119.03 for requirements. REMEMBER: You must order and pay for all signs at the time of permit purchase Subsequent orders will be required to purchase a new Garage sale permit and sign. **Show Map** \* indicates a required field. **Address** Street No.: Street Name: **Search** Clear **Sale Information GARAGE SALE INFORMATION** \* Contact Name: \* Telephone Number: E-Mail: \* Number of Signs: (\$) Sale Start Date: C MM/DD/YYYY Sale End Date: MM/DD/YYYY

**Continue Application »** 

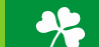

**Step 3 (Group):** Fill in the address associated with the representative applying for the group permit. Once you've entered either the address, click 'Search,' to ensure the information is filled in correctly. Under 'List all addresses included in the garage sale' box, please only include the Street Number and Street Name.

Fill in the 'Sale Information,' providing information on how many signs are needed (which will affect the price of the fee) and when the garage sale will be occurring. Once you've completed the page click 'Continue Application.'

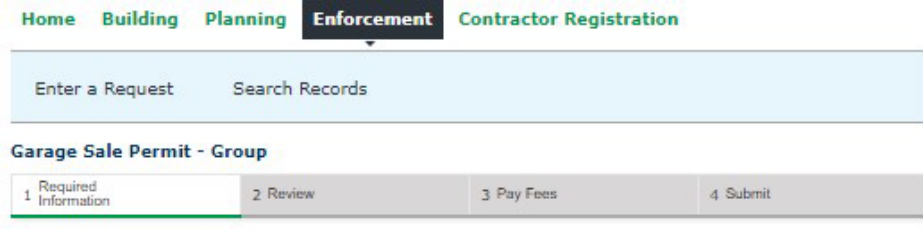

Step 1: Required Information > Please Complete All Fields Please review Dublin Codified Ordinances Sections 119.02 and 119.03 for requirements.

REMEMBER: You must order and pay for all signs at the time of permit purchase

Subsequent orders will be required to purchase a new Garage sale permit and sign.

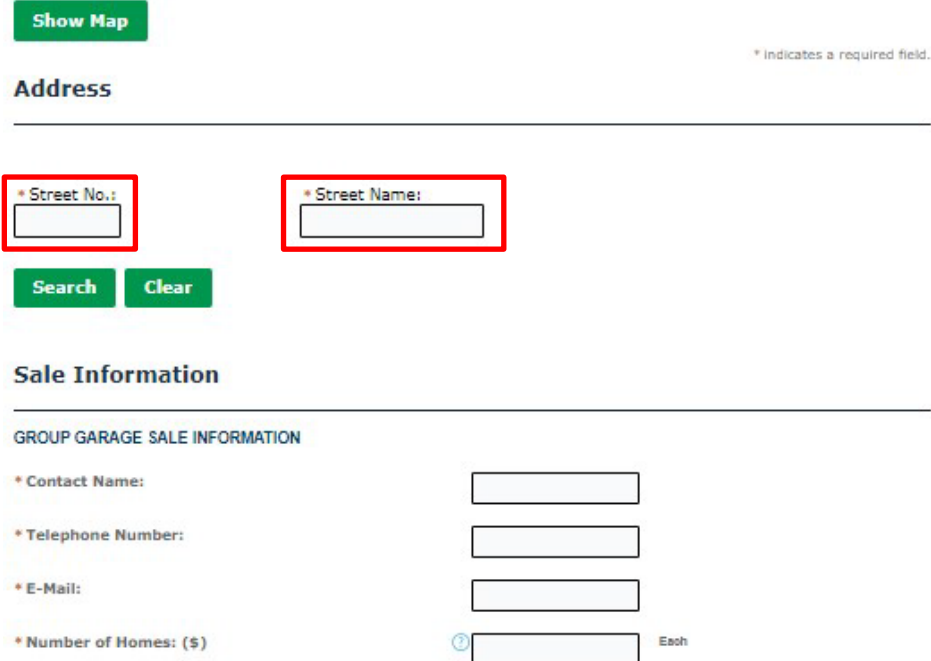

MM/DD/YYYY

MM/DD/YYYY

**Continue Application »** 

\* Sale End Date:

\* Sale Start Date:

Number of Signs: (\$)

\* List all addresses included in the garage sale. Note:<br>The field can accommodate up to 200 addresses.:

**Step 4:** Please review the page to ensure all the information provided is correct. If something is wrong click 'Edit,' to go back and correct the related information. Once all the information is correct, click 'Continue Application.'

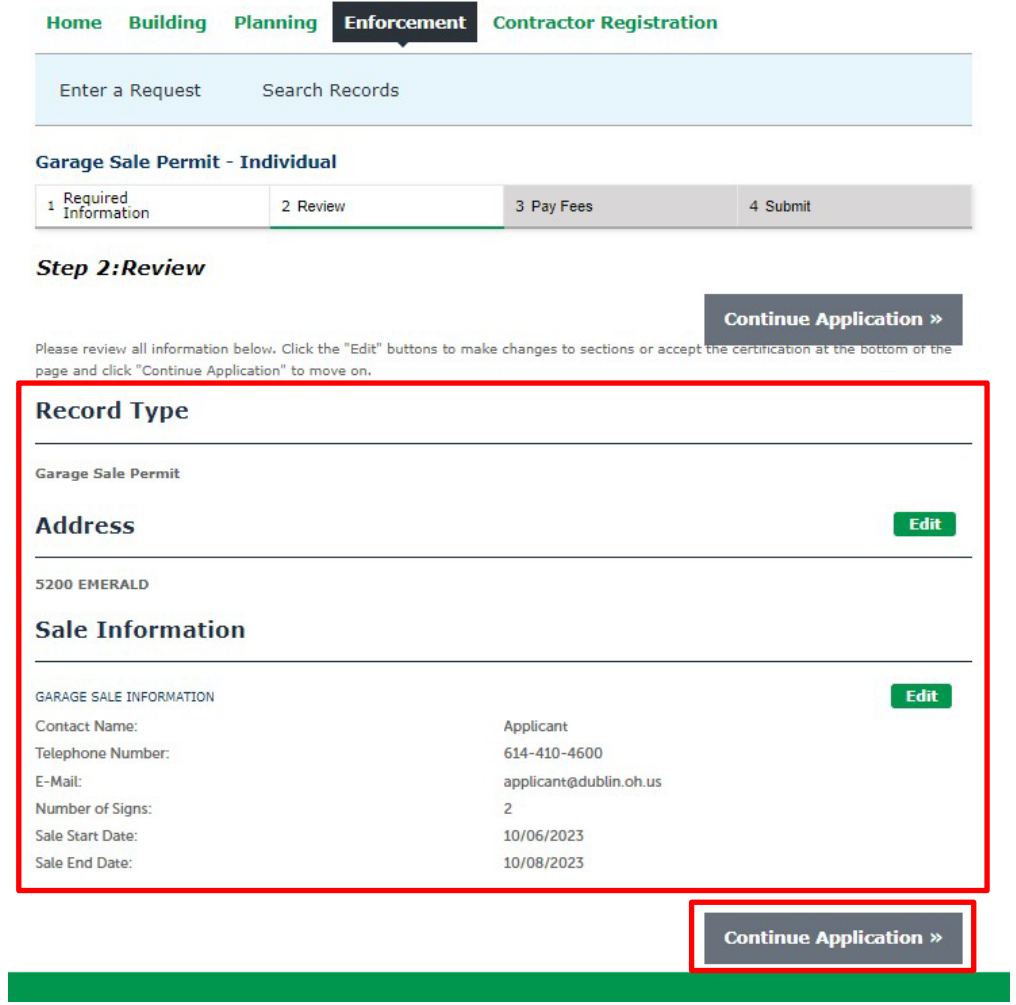

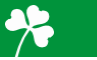

**Step 5:** The next page will highlight your preliminary fees. There is nothing to do on this page, click 'Continue' to pay the fee. If you believe there is something incorrect about the fee, please reach out to our Planning Division at (614)-410-4600.

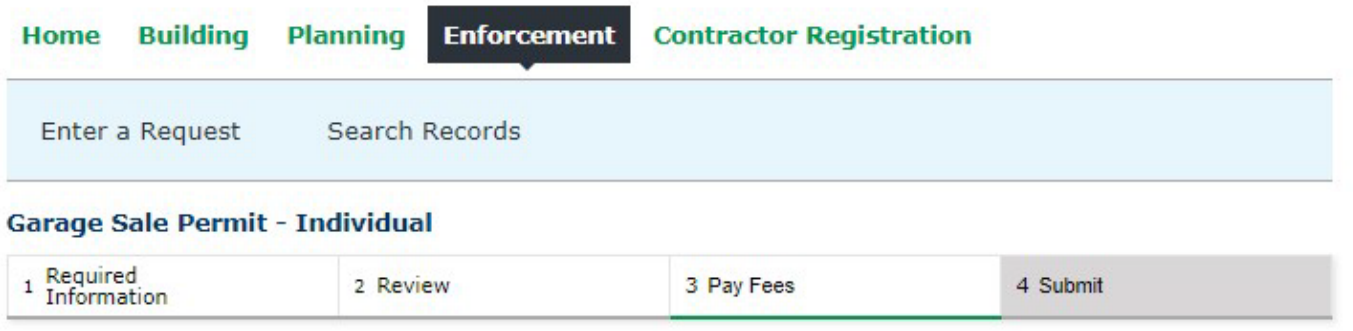

### **Step 3:Pay Fees**

Listed below are preliminary fees based upon the information you've entered.

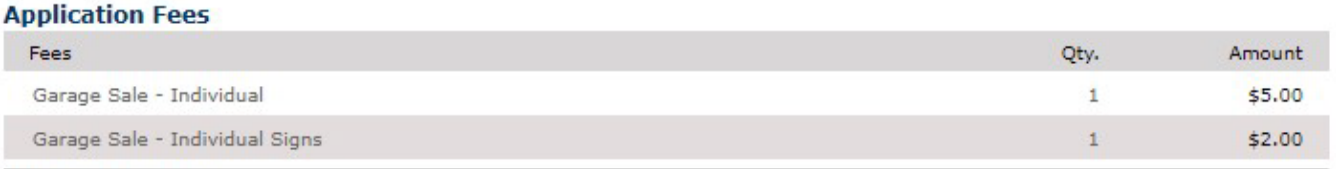

**TOTAL FEES: \$7.00** 

×

**Continue Application »** 

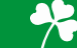

**Step 6:** Please fill out the required information to process the fee and complete your application. There is NO cash option available, all fees are to be paid online through our portal, with either a Credit Card or Bank Account. Click 'Submit Payment' to complete and submit application.

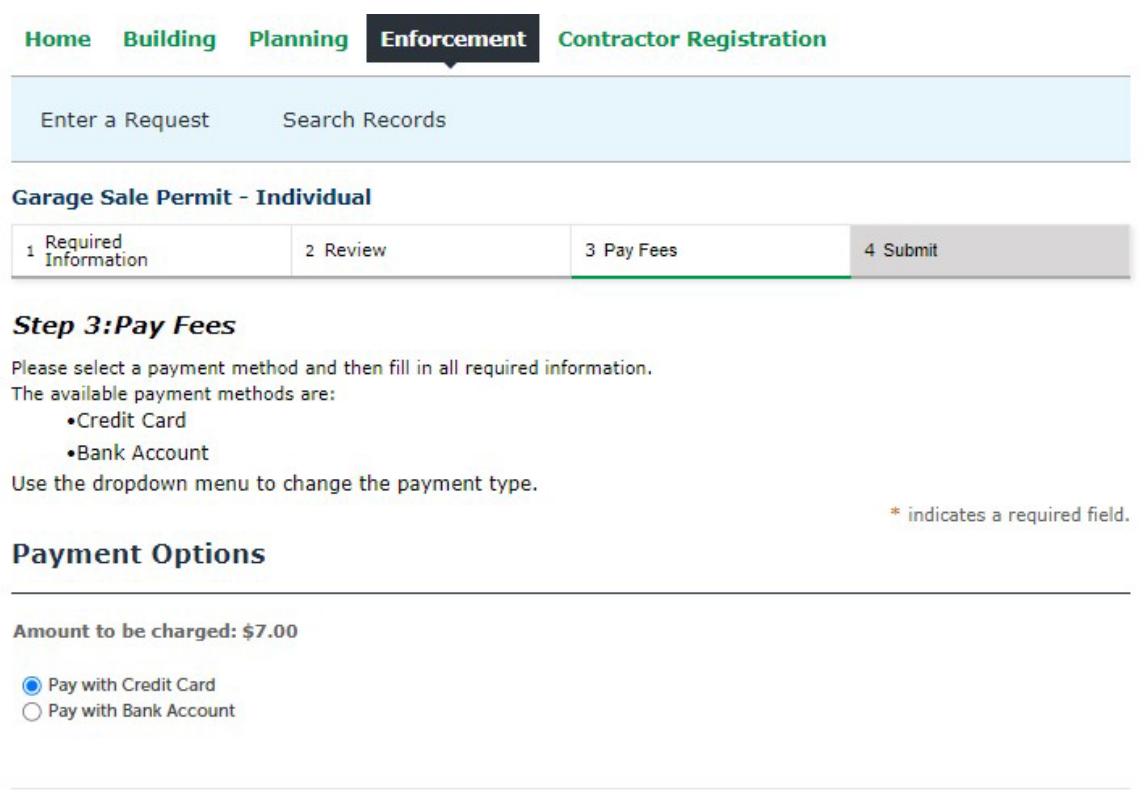

### **Credit Card Information:**  $\odot$ \*Card Type: \* Card Number: \* Security Code: --Select--× \* Exp. Date: \* Name on Card:  $01$ 2023 **Credit Card Holder Information:** Country: **United States** ٠ \* Street Address: \* City: \* State: \* Zip: -Select-\* \* Phone: E-mail: **Submit Payment »**

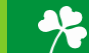

**Step 7:** You have now submitted your Garage Sale Permit. Please see the below boxes to view your Record Number. In this example, the record number is **ENF-2023-01000**. If you have any questions on the application, please call the Planning Division at (614)-410-4600 and reference your below record number.

Pick up purchased garage sale signs on Monday – Friday between 8 am – 5 pm at 5200 Emerald Parkway – The Development Building. Please enter the door facing Coffman Park and ring the bell. We prefer that you bring your receipt with you when picking up your signs.

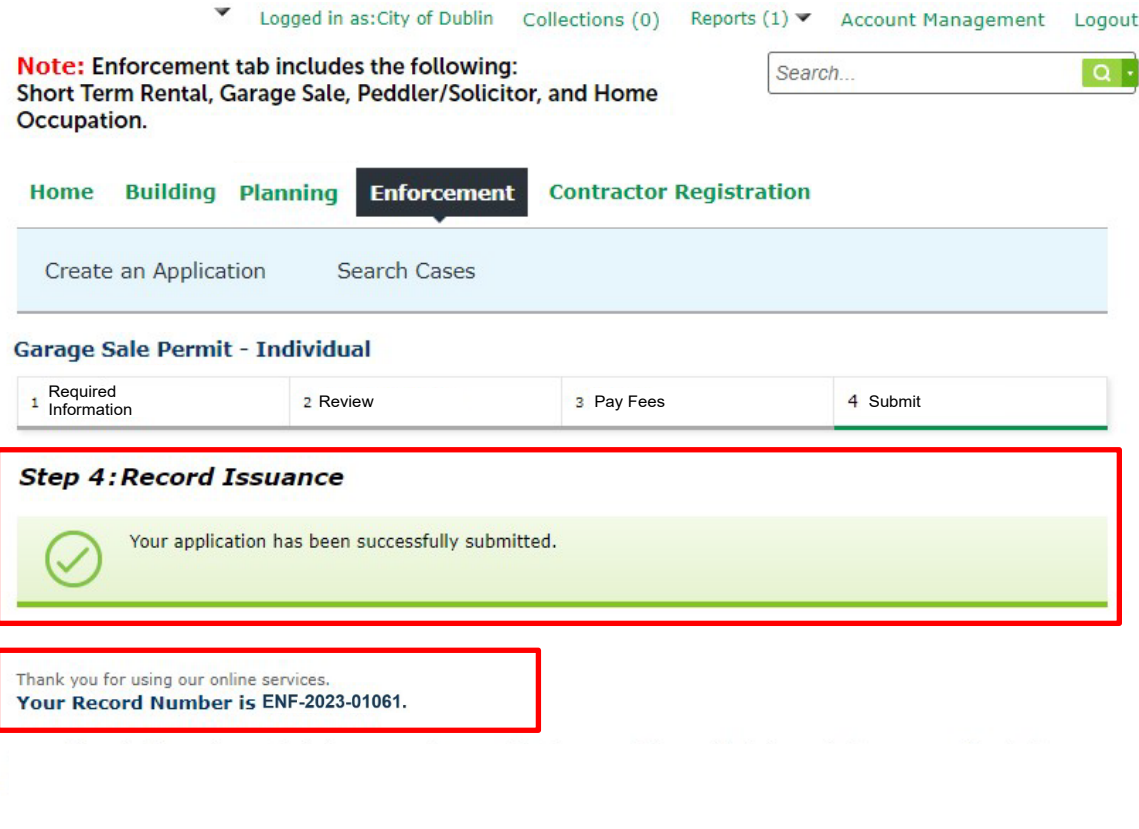

**View Record Details »** 

(You must post the record in the work area.)

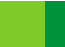

 $\frac{1}{2}$